## Інструкція по налаштуванню IP-TV від компанії Vizit-net • Для телевізорів Samsung 2013 року випуску

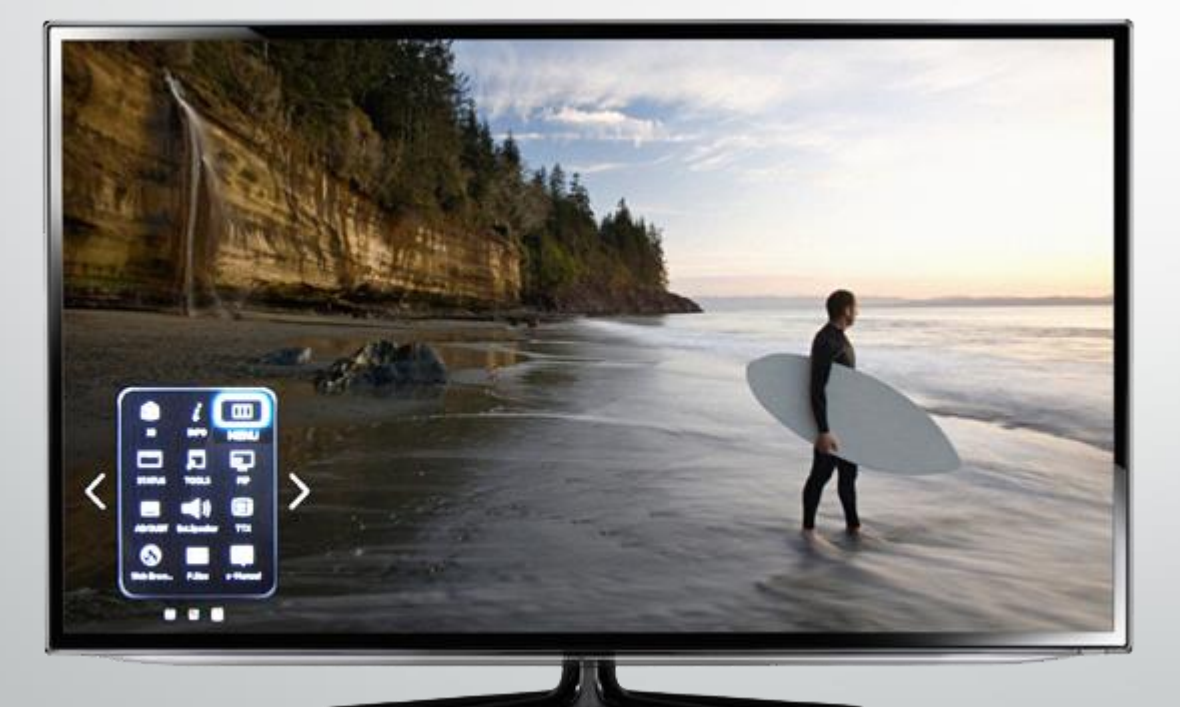

Для налаштування IPTV натисніть на пульті кнопку SmartHub.

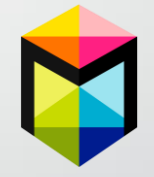

У вас відкриється смарт панель вашого телевізора.

Далі, натискаете «**MENU**» на екрані телевізора.

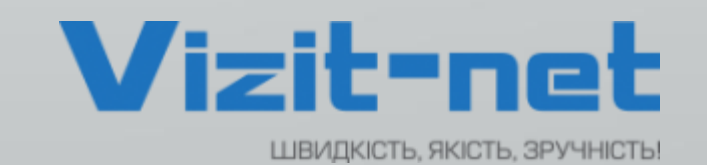

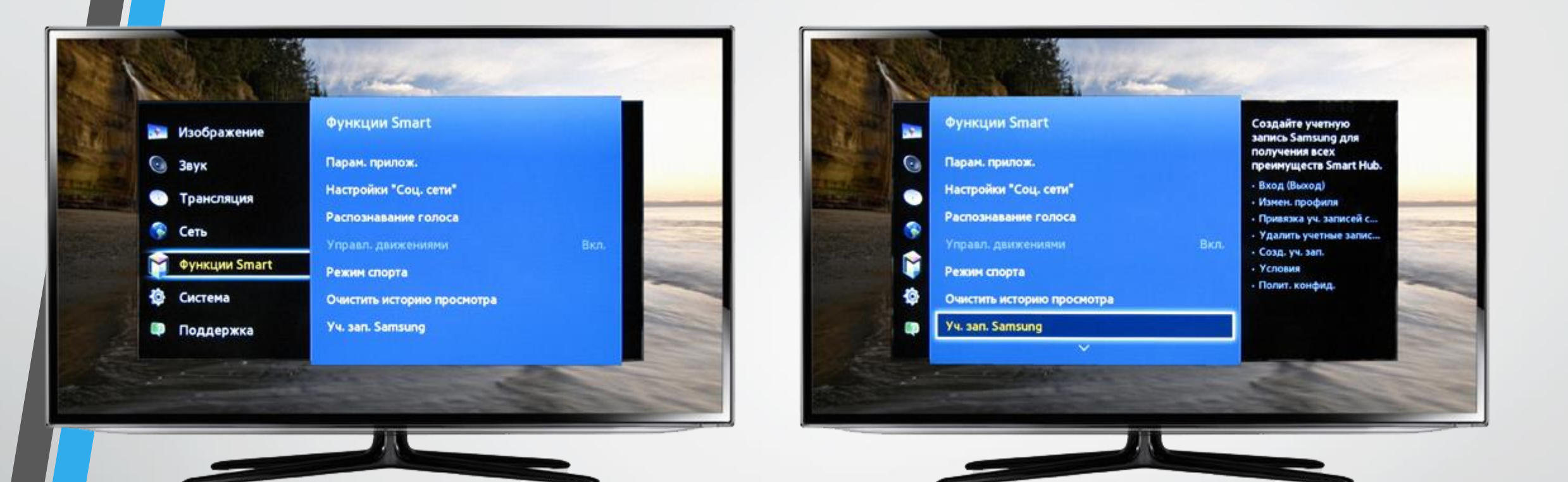

У «**Меню**», на пульті, за допомогою стрілок «вправо/вліво», «вгору/ вниз» та кнопці «**OK**» для переходу в розділ, обрати: «**Функції Smart**» → «**Облікові записи Samsung**» → «**Вхід**».

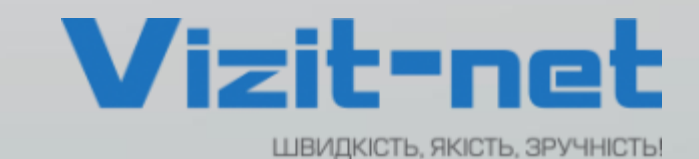

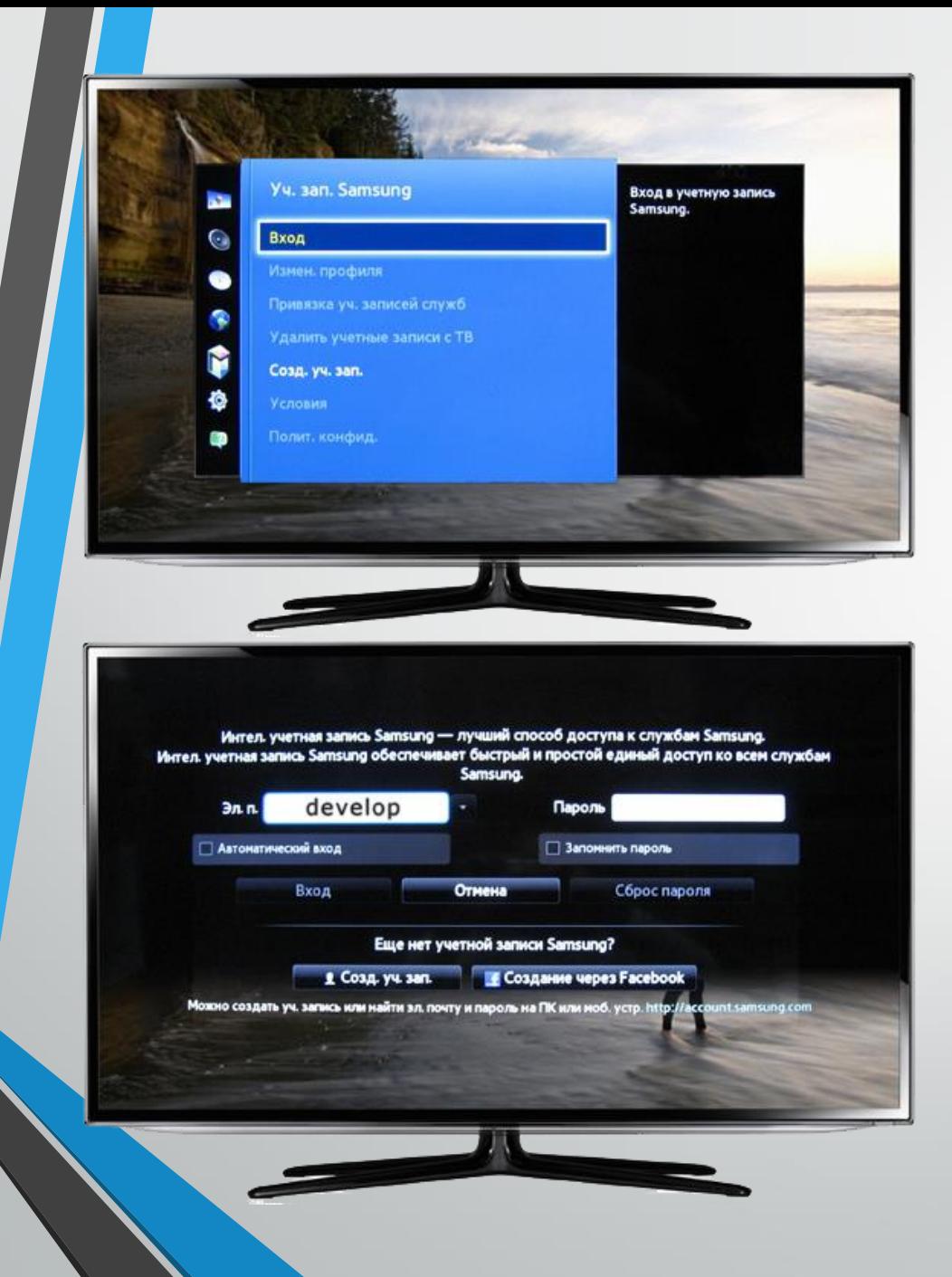

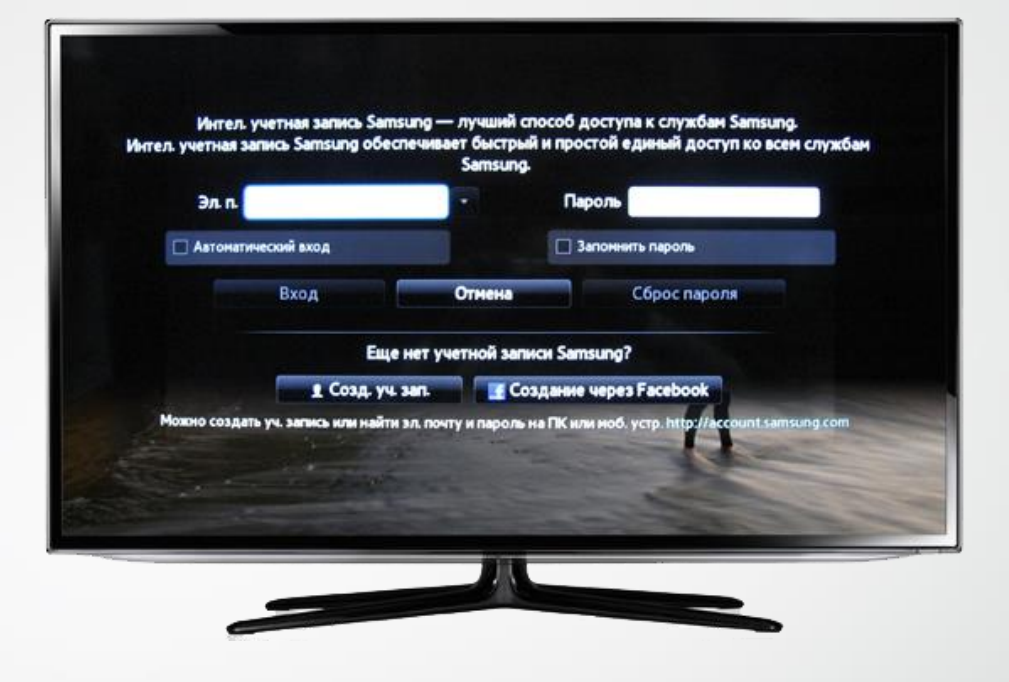

У вікні, в полі «**Електронна адреса**» натиснути на пульті кнопку «**OK**» (на сенсорному пульті просто натиснути на панель сенсору). За допомогою клавіатури, яка відкрилася, написати «**develop**» і натиснути на пульті знову кнопку «OK». Пароль, зазвичай, не потрібен, але якщо буде необхідно спробувати **123456**.

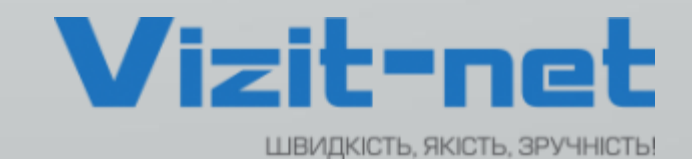

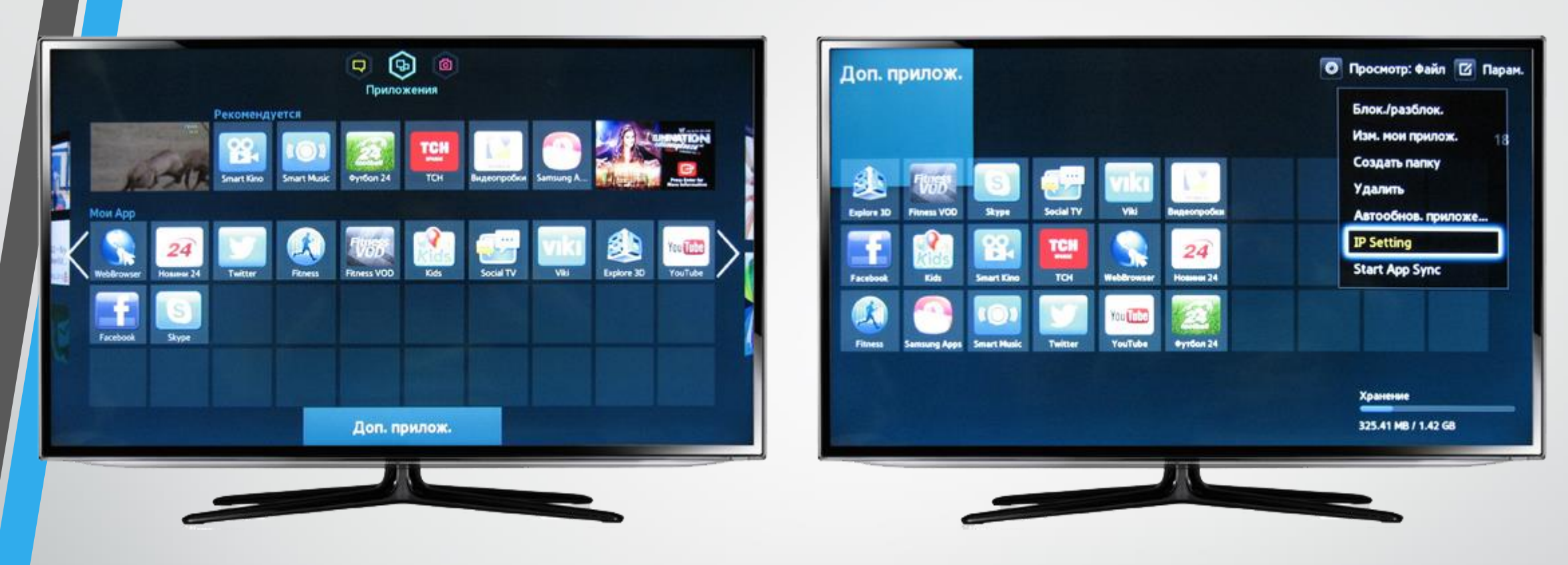

Після повідомлення у верхній частині екрану, про вхід в обліковий запис «**develop**», на пульті натисніть кнопку «**SMART HUB**» та переходьте до пункту «**Додатковий додаток**».

> У правому верхньому куті обрати «**Параметри**». У відкритому меню обрати пункт «**IP Settings**».

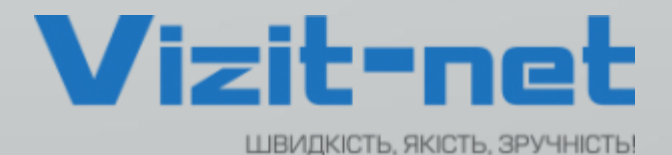

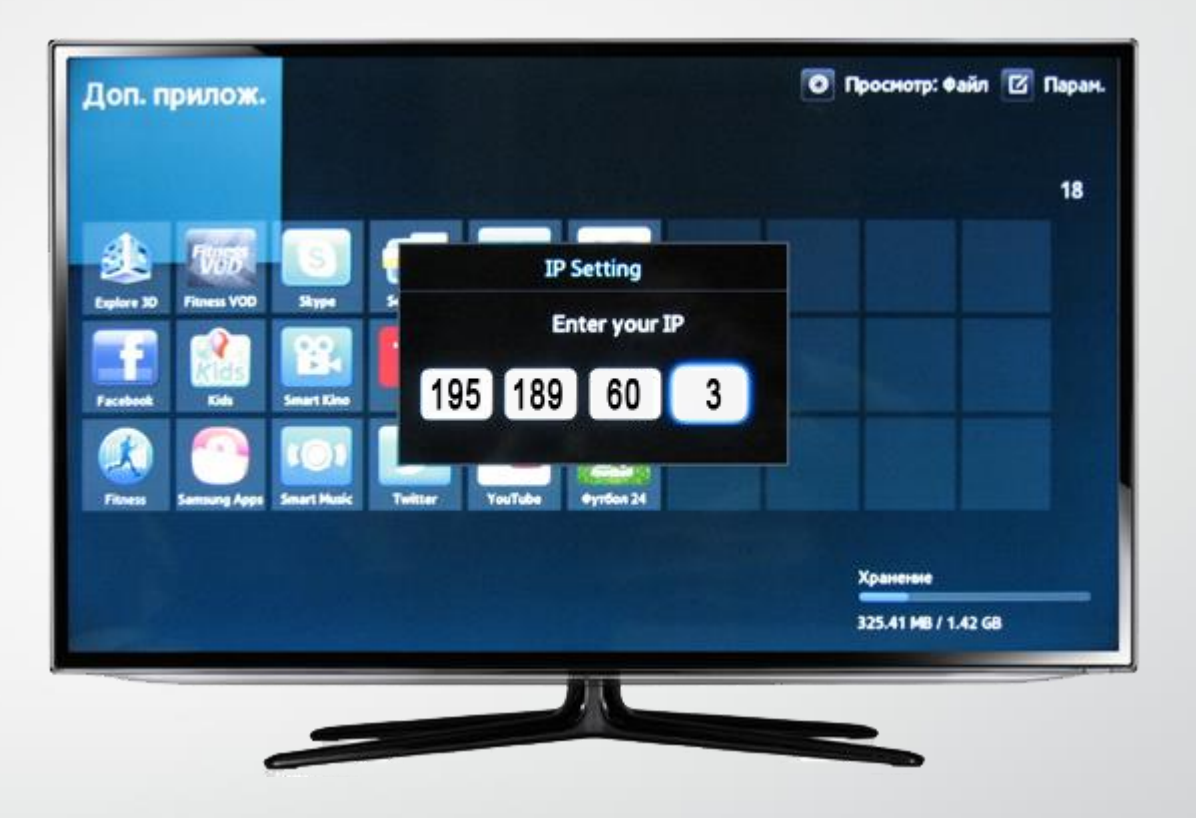

Повернутися у вікно «**Параметри**», обрати розділ «**Start App Sync**».

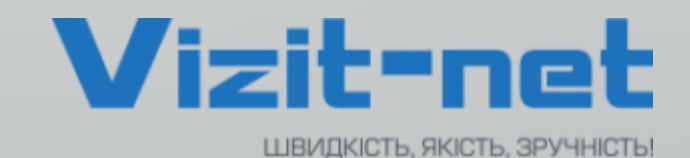

За допомогою пульта ввести IP-адресу серверу: **195.189.60.3** після чого знову натиснути на пульті кнопку «**OK**».

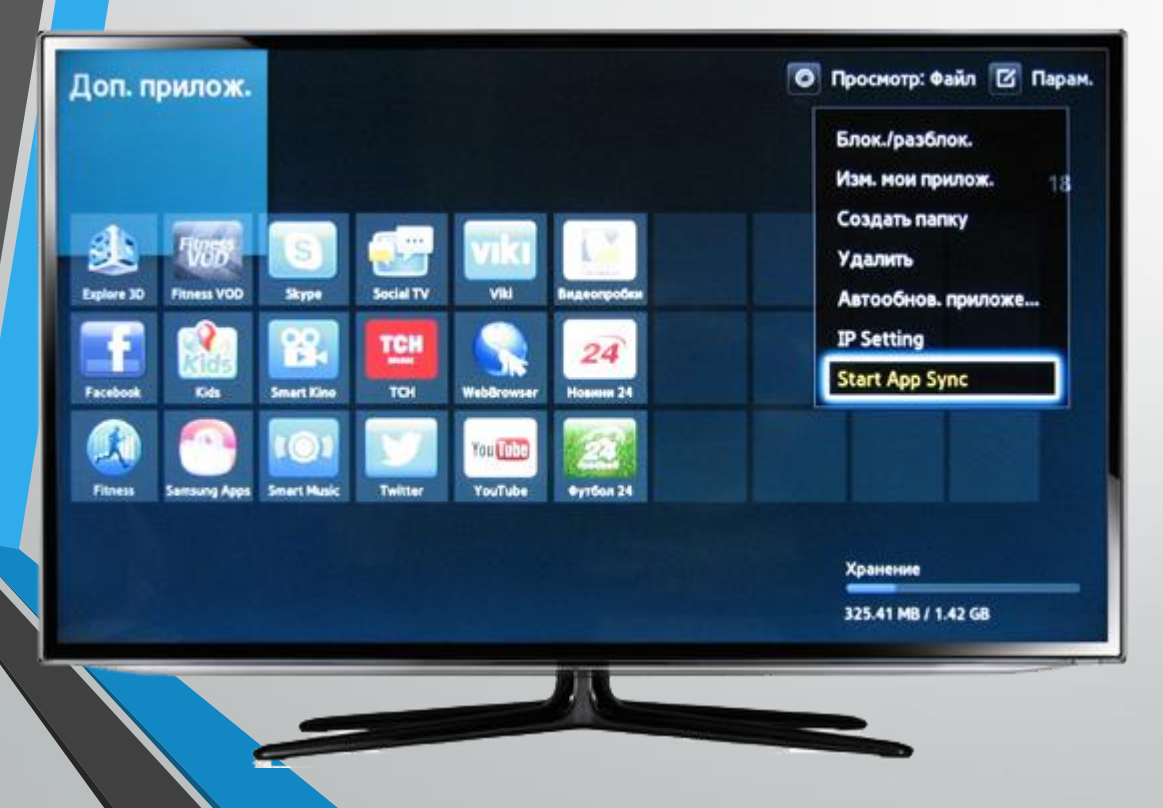

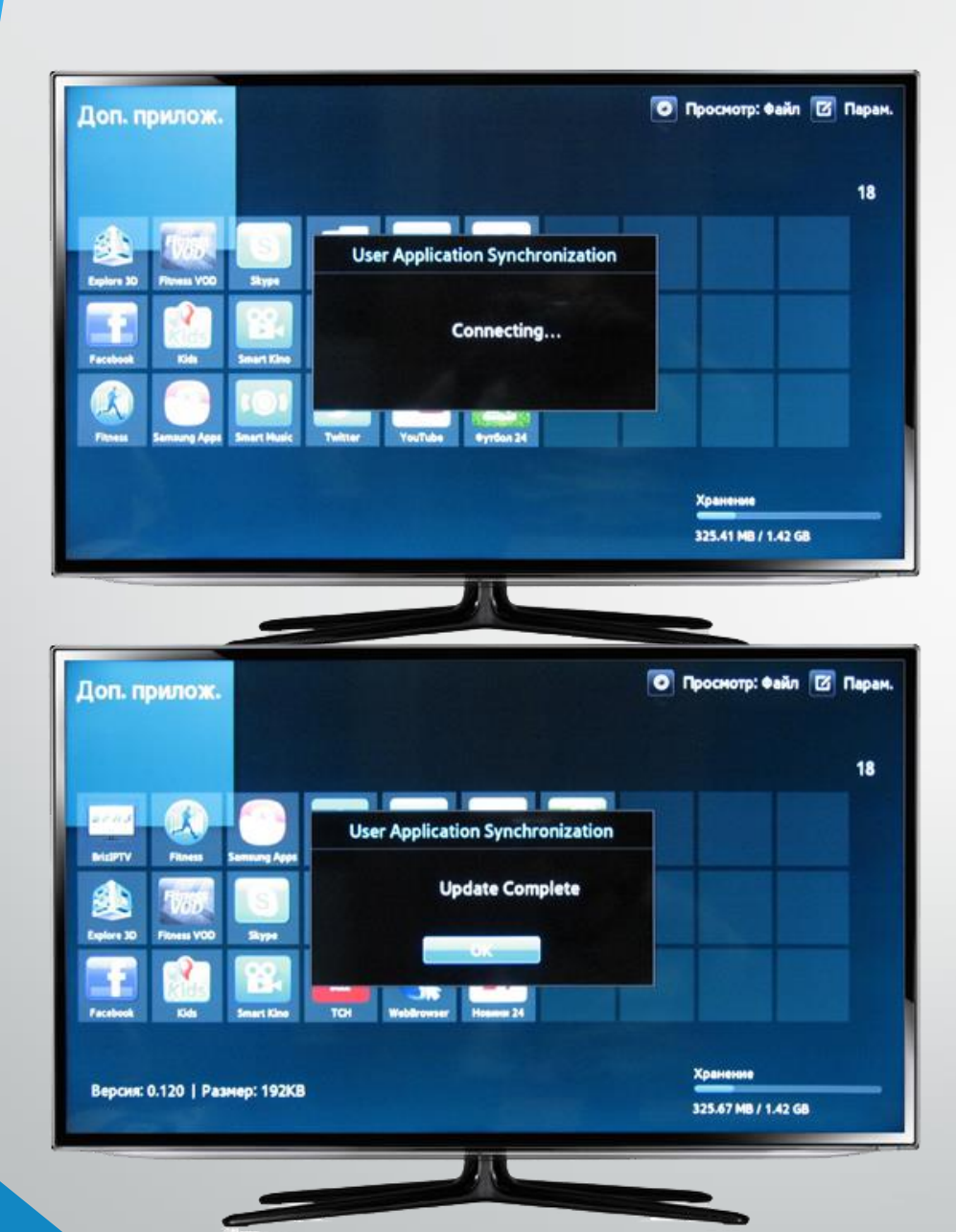

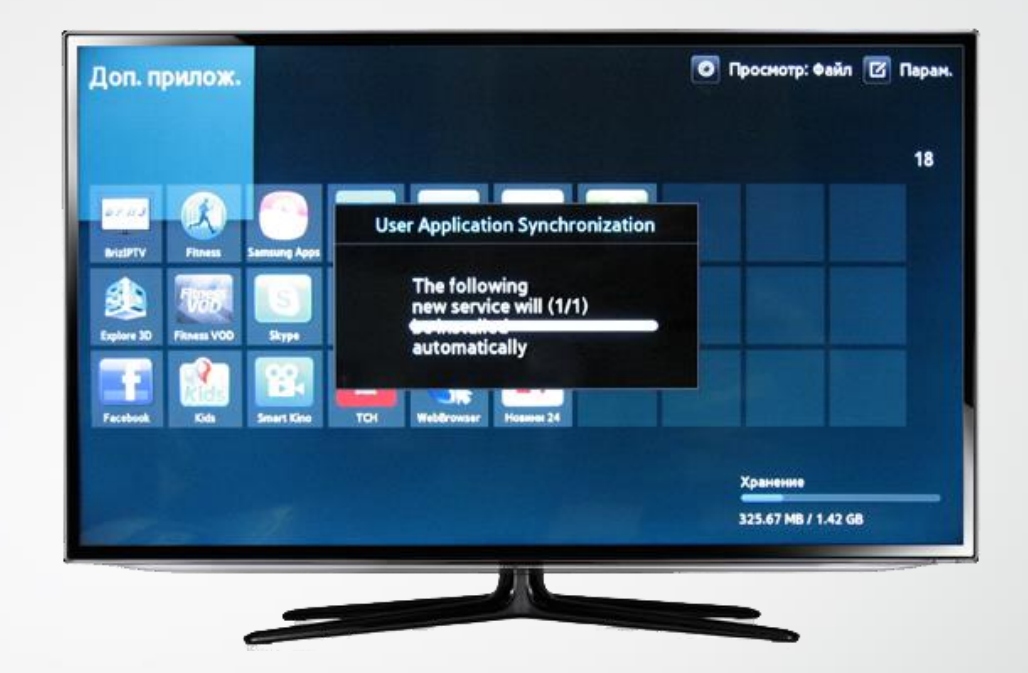

Чекати появи таблички «**User Application Synchronization**» та закінчення налаштування.

Після появи напису «**Update complete**» натиснути на пульті кнопку «**ОК**».

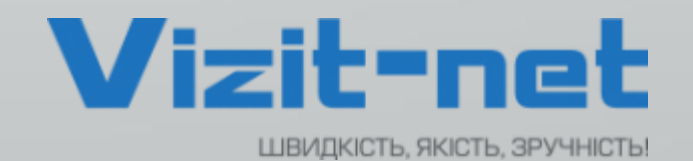

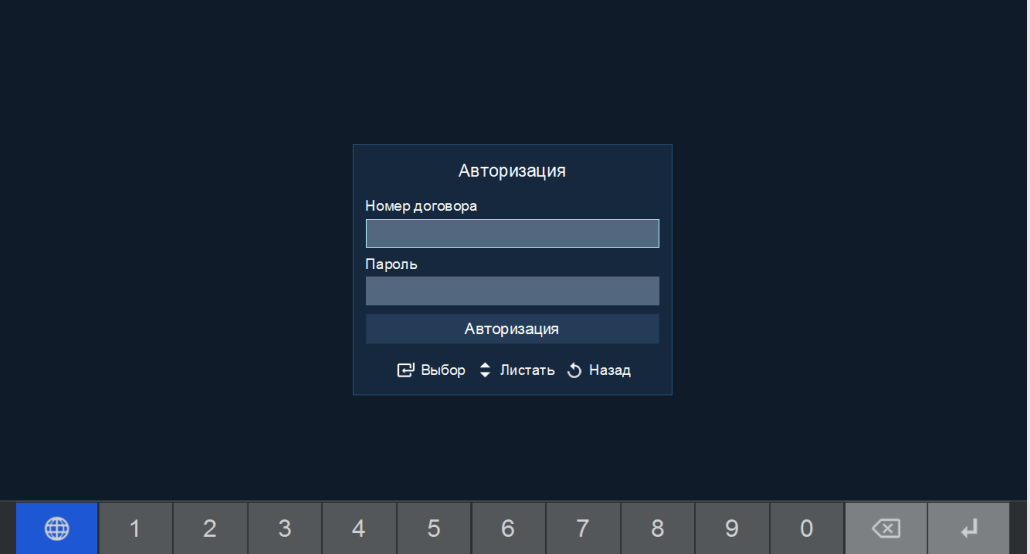

Після виконаної операції, повернутися назад, у головне меню «**SMART HUB**». На екрані телевізора зявиться додаток **Vizit-net**

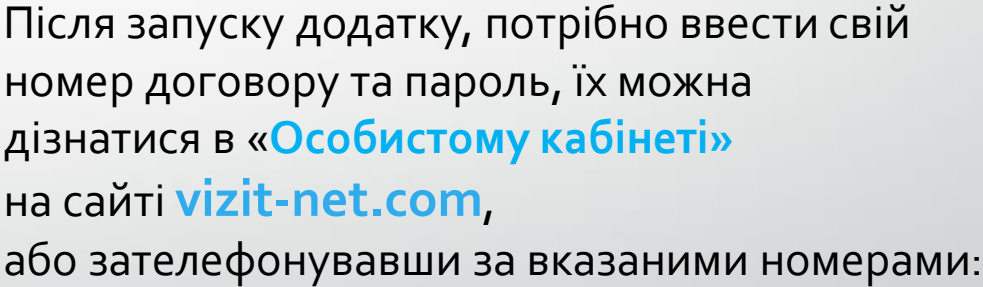

+38 (097) 439 000 5 +38 (095) 439 000 5

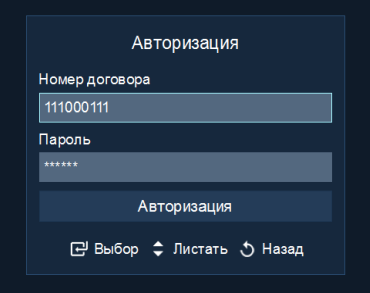

 $9<sup>°</sup>$ ⊕  $6<sup>1</sup>$  $8$ 

ШВИДКІСТЬ, ЯКІСТЬ, ЗРУЧНІСТЬ!

**Vizit-net** 

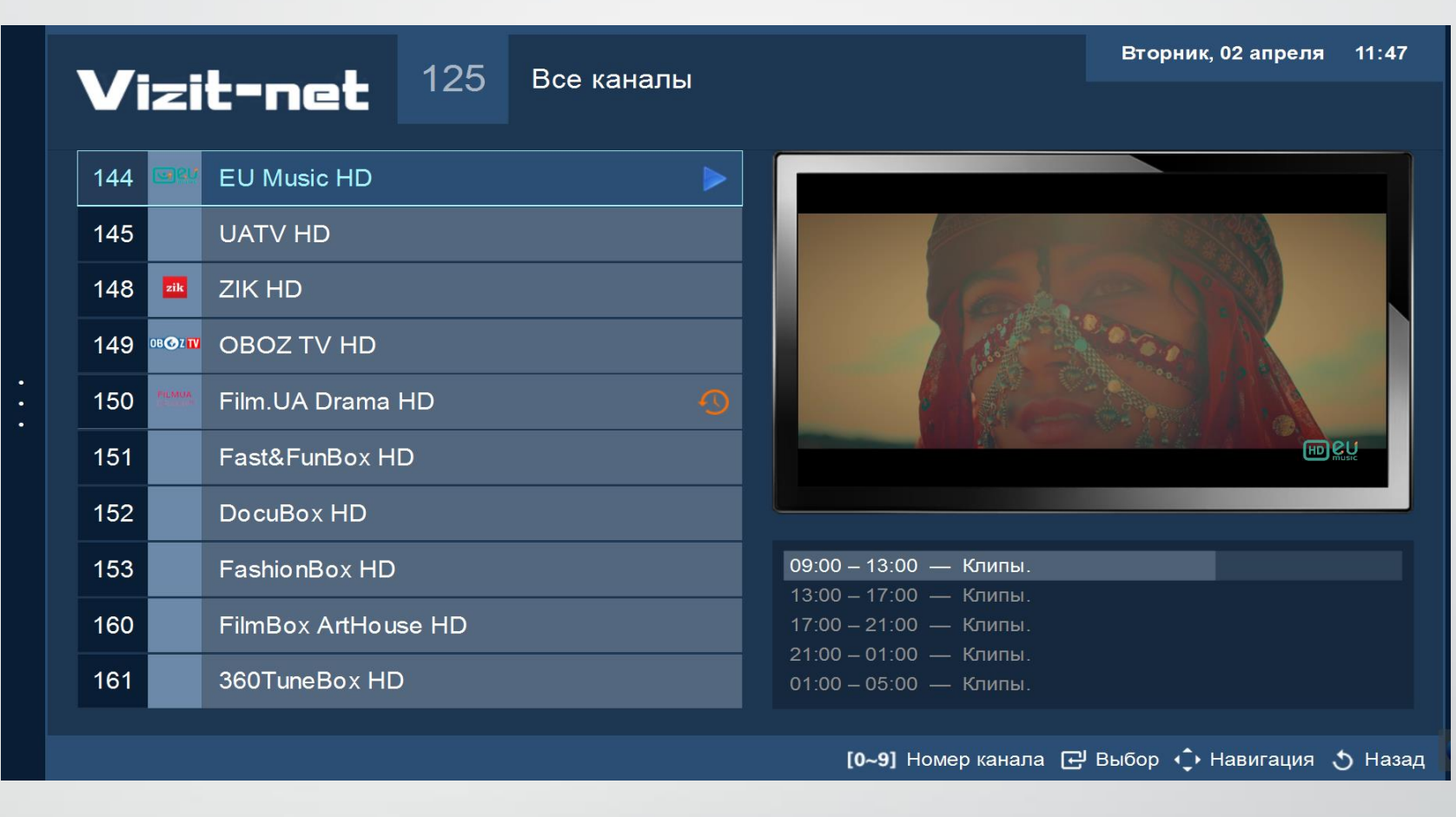

Після успішної авторизації ви потрапите у додаток в якому є велика кількість різноманітних каналів, з високою якістю зображення та звуку.

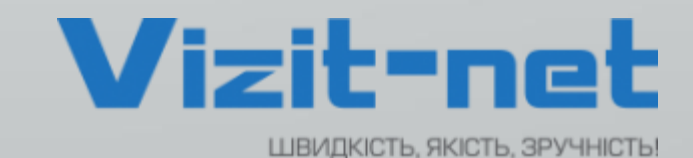